# HR.info Training: So you are the new manager?

March, 2019

## Overview

HR.info is a space and content management system, which prioritizes field operational information. As a manager, you have access to your space (operation or cluster/sector), add content, arrange panel displays, add/remove users, etc. It is the responsibility of each space manager to update content, however if you experience any technical problems please feel free to contact info@humanitarianresponse.info for support. Most managers/editors activities fall within four core areas of activity (outlined below). Above and beyond these four areas, the HR.info help site should be able to assist!

Add/remove users

Add/update/remove content

Change homepage

Change lefthand menu

### Common responsibilities

#### Add/remove users and assign membership

"Group"  $\rightarrow$  "Add People" or "Group"  $\rightarrow$  "Group"  $\rightarrow$  "Edit People"

- If the system does not recognize the email address, the person has not logged into HR.info at least once. Ask him/her to create an account on <u>Humanitarian ID</u>, then log into HR.info. You will be able to add the account afterwards.
- HR.info has three primarily editor levels:
  - Contributor: Add content needs editor approval before live
  - Editor: Add/remove content

- Manager: Add/remove content, arrange homepage panels, change lefthand menu, and add/remove persons
- To assign a user manager right for the whole operation remember to use the "Group" tab on the operation page. If you want to add user to a cluster/sector space only, navigate to the specific cluster/sector space and use the "Group" tab you find there

Full instructions: <u>HR.info: Manage Site Users</u>

#### Add/update/remove content

"+" (top right-hand corner)  $\rightarrow$  Select content type (e.g. Assessments or "Assessment (Try the new)")  $\rightarrow$  Fill in form

- You can only link to a document/assessment/map once it is uploaded (order of operations)
- When you select the content type (e.g. Assessments) across the primary navigation menu the content is shown in reverse chronology (latest first)

Full instructions:

Publishing Documents Publishing Maps/Infographics Publishing Assessments Publishing Events Publishing Blogs Publishing HPC documents Edit content Delete content

#### Change homepage

"Customize this page"  $\rightarrow$  "+"  $\rightarrow$  "Content from HR.info"  $\rightarrow$  fill in form

- Dynamic blocks allow your homepage to "automatically" update whenever you upload the latest information
- Static block allow you to highlight specific items (remember that static block will need to be manually updated)
- In the "Content form HR.info" you also find a block for events, assessments and standard products (HRP, HNO and OCHA Products)

"Customize this page"  $\rightarrow$  "+"  $\rightarrow$  "Custom Content"  $\rightarrow$  fill in form

- Here you find the Free text block option. Use this to add text, images, iframes and more.
- RSS feeds allow you to pull external content using a feed url (for example you can bring content from ReliefWeb via RSS feed)

"Customize this page"  $\rightarrow$  "+"  $\rightarrow$  "Contacts from HID"  $\rightarrow$  fill in form

• This block allows you to feature contact information of users who have a profile in HID (example you can feature the contact info of the cluster coordinator on the cluster space)

"Customize this page"  $\rightarrow$  "+"  $\rightarrow$  "Content from FTS"  $\rightarrow$  fill in form

• This block allows you to feature financing data coming from FTS

**Note:** You can also change the lay-out of your space by clicking on "Change Lay-out" at the bottom of your space.

Full instructions: Add an image Add contacts Add featured documents Add FTS funding graph Add HPC documents block Add RSS feed / ReliefWeb API

#### Change lefthand menu

Add: "Content"  $\rightarrow$  "Page" (URL grab)  $\rightarrow$  "Group"  $\rightarrow$  "Menu"  $\rightarrow$  "Add link" Change: "Group"  $\rightarrow$  "Menu"  $\rightarrow$  "List link"

NOTE:

- To add a menu item that functions like a "header" use <nolink> in the path field.
- For a "parent" menu item to display children items remember to select the option "Show as expanded".

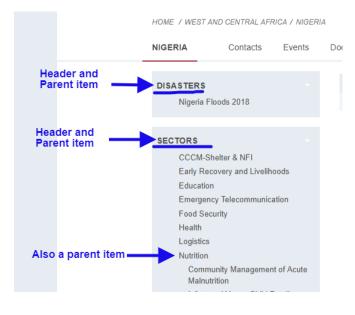

Full instructions: Manage menu items